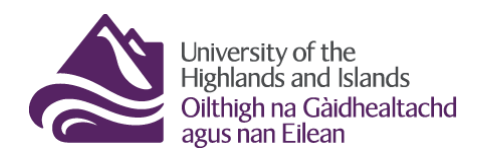

**Educational Development Unit** Aonad Leasachadh Foghlaim

### **Controlling students' ability to edit discussion posts and replies**

In Brightspace, you cannot prevent students from editing posts and replies they create in the discussion tool. There are two different options, however, for monitoring the changes they make as well as for restricting them from making any changes at all.

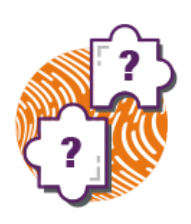

Below, you will get information on both options.

## **Option 1 – Locking a discussion forum**

In Brightspace, you can lock any forum or topic at any time. When you create or edit a forum or topic, you will get the following options in the properties tab (Figures 1 and 2):

#### **1.** *Unlock forum/topic:*

Forum/topic is available to students; students can post in the forum/topic as well as edit posts

**2.** *Lock forum/topic:*

Students can see the forum/topic but cannot post in it or edit previous posts

#### **3.** *Unlock forum/topic for a specific date range:*

Students can see the forum/topic but can only post in the forum/topic or edit previous posts within the date range you specify

Scr*Note: If you specify a date range during which the forum/topic will be unlocked, you can opt to display the start and end date in the calendar so students can see them on the front page.* 

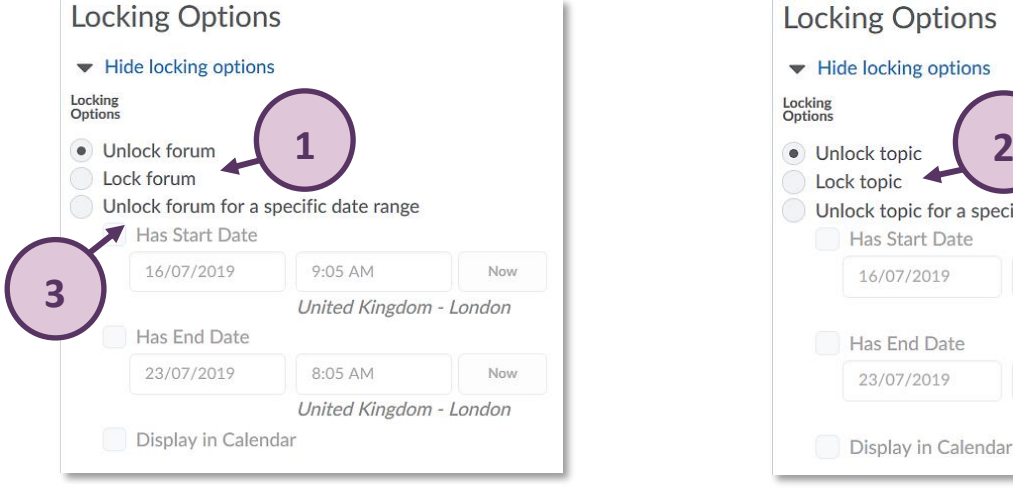

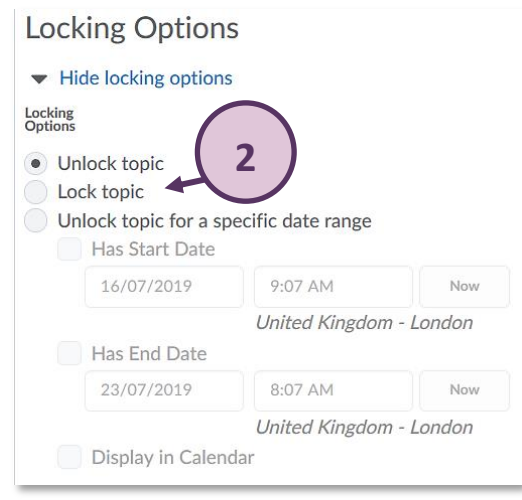

**Figure 1: Locking options for a Discussion forum Figure 2: Locking options for a Discussion topic**

If you lock a forum/topic, you as well as the students will be able to see that the forum/topic is locked.

(Figure 3)

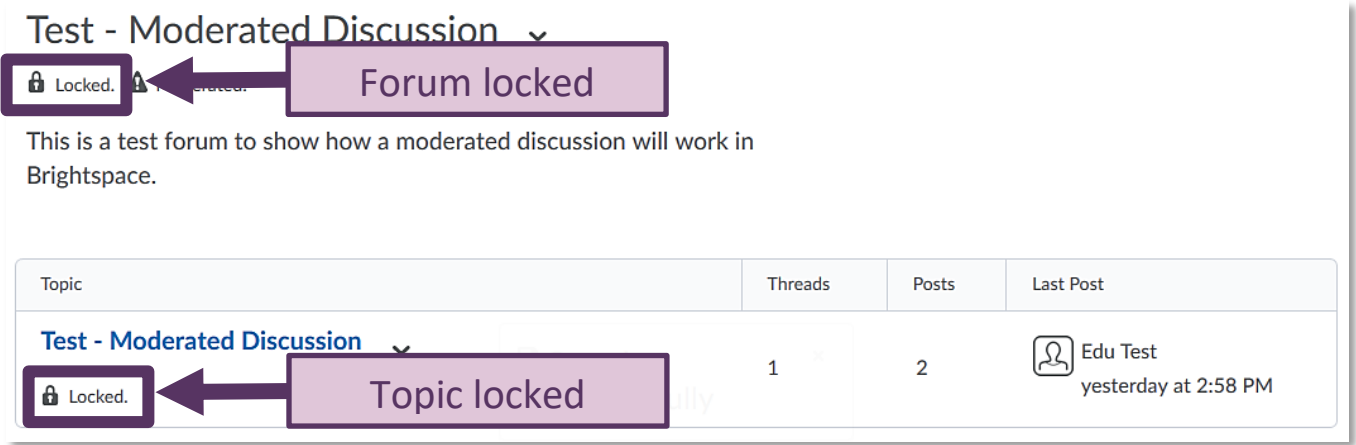

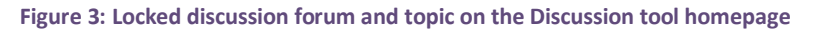

# **Option 2 – Viewing the Post history for a post or reply**

If you do not want to lock the discussion forum or topic, you can also easily monitor whether students changed their post. You will also be able to see exactly what they changed.

To do so, navigate to any student post you would like to review (1), click on the drop-down menu next to the post (2), and select 'View Post History' from the drop-down menu (3). (Figure 4)

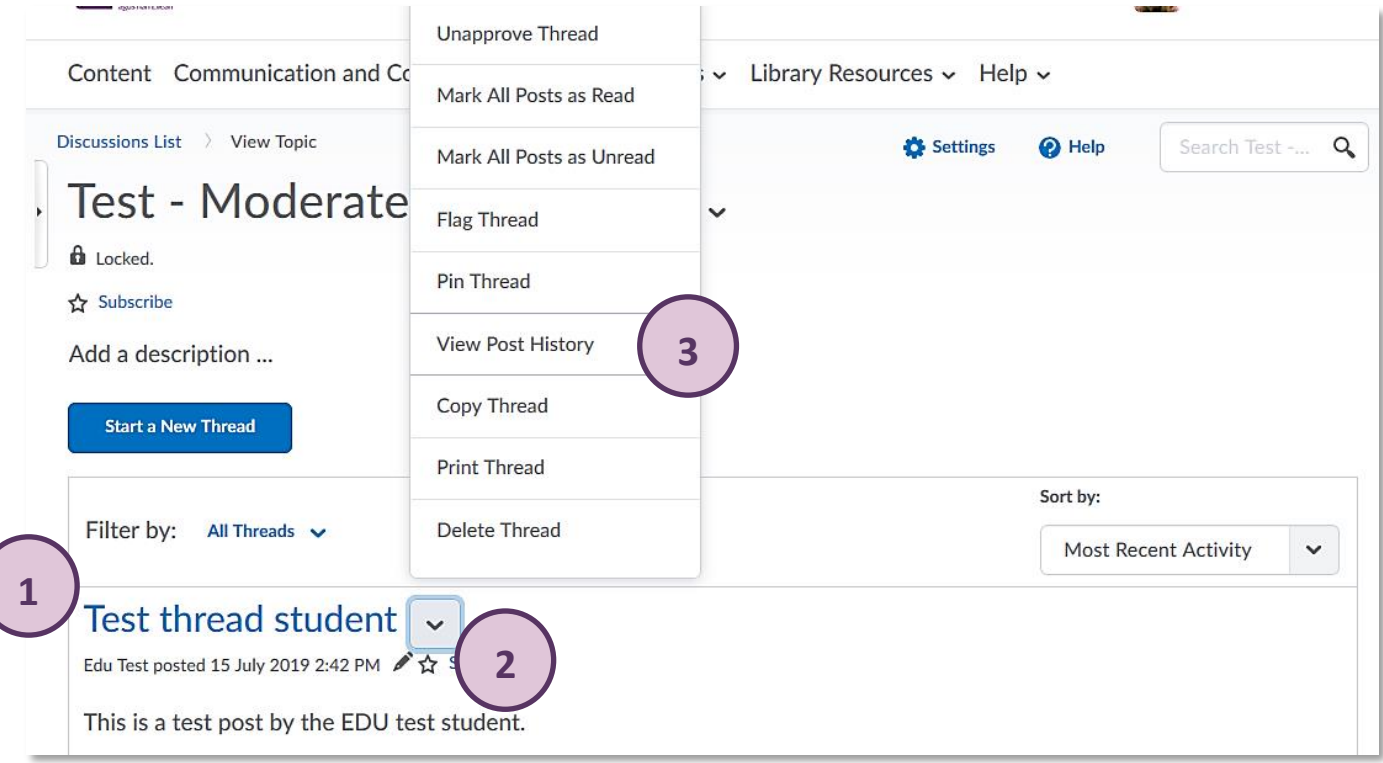

**Figure 4: Accessing the post history of a thread via the drop-down menu next to the post title**

Once you have done this, a pop-up window with further details will open for you. Use the triangle icon at the bottom to drag the bottom right-hand corner of the window to enlarge it (1). You will now be able to see all changes made to the post. You will be able to see who made the change (2), the details of the post change (3) as well as the date and time of any given change (4). (Figure 5)

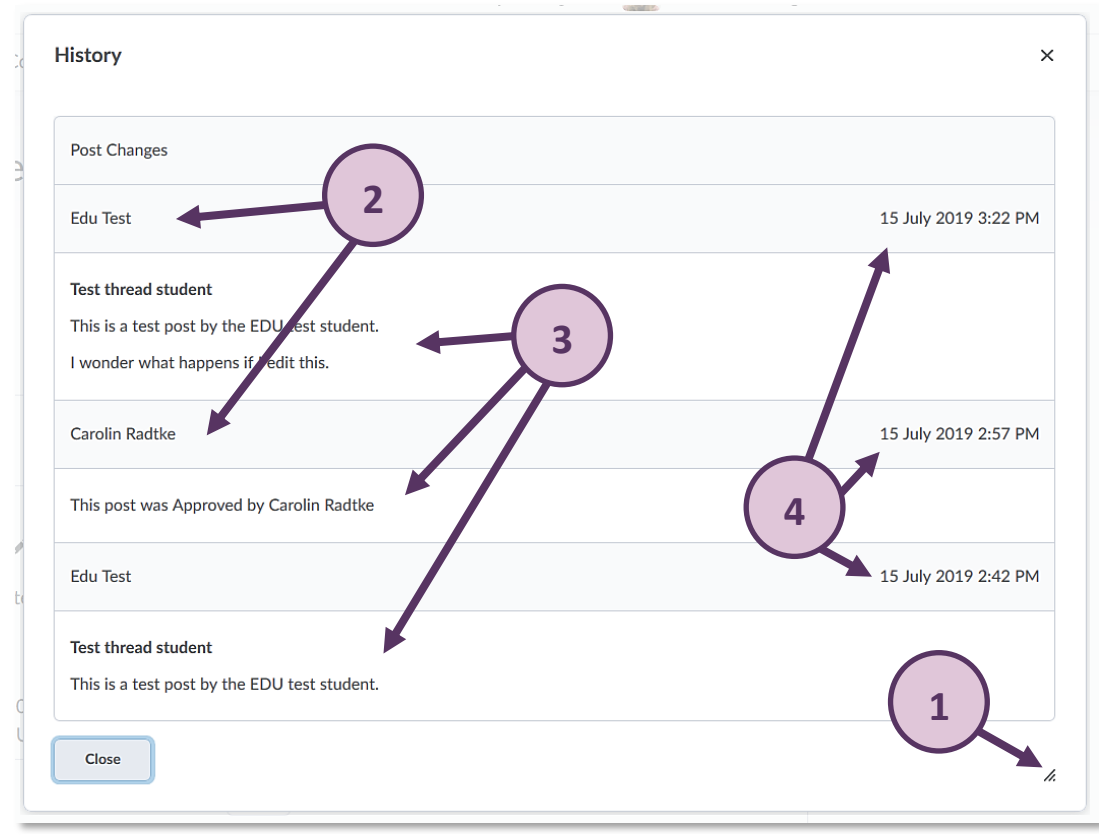

**Figure 5: Post history pop-up window**

As mentioned above, you can do the same for replies. When you are within a thread, simply click on the drop-down menu next to a reply (1), and select 'View Post History' (2). You will get a similar pop-up window as the one shown above which will show details on the different versions of the reply, as well as who edited it and when. (Figure 6)

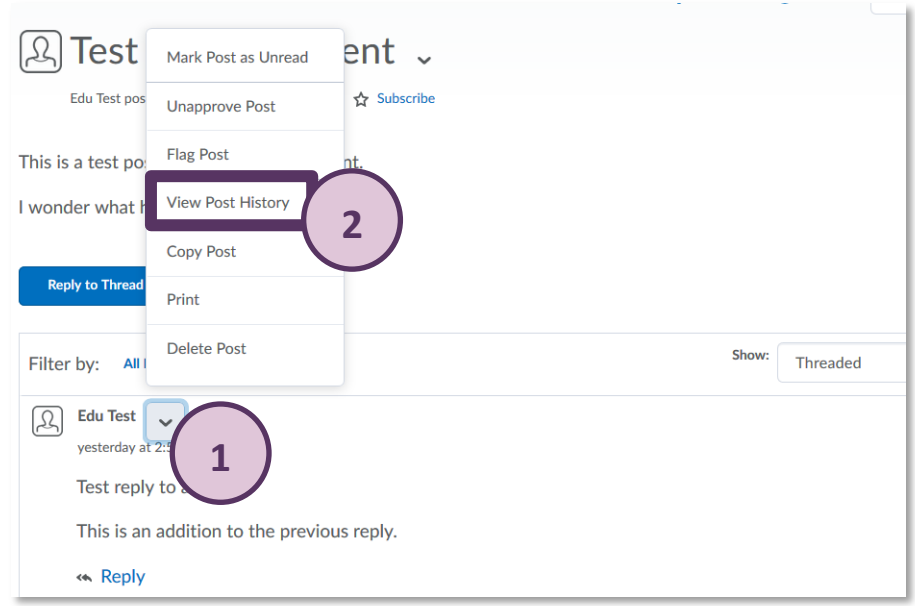

**Figure 6: Accessing the post history of a reply via the drop-down menu next to the post title**